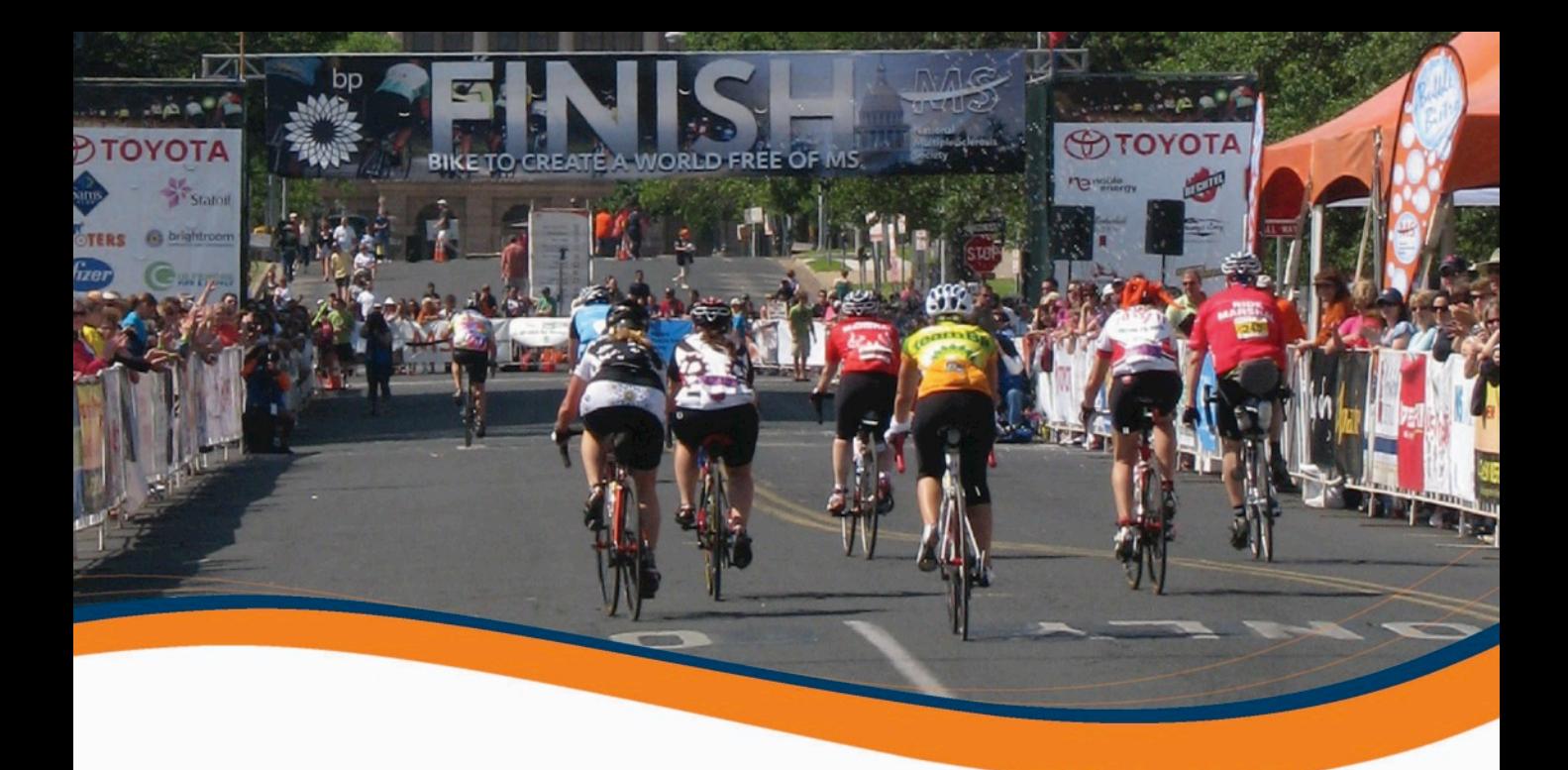

# **BP MS 150 Participant Center How to Guide**

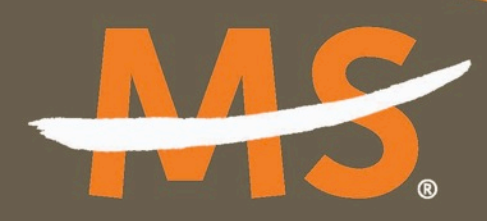

**National Multiple Sclerosis Society** 

Together WE'RE A MOVEMENT.

Individually we make a difference. Together WE'RE UNSTOPPABLE!

## **Participant Center How to Guide**

#### **The overview page of the Participant Center acts as a "landing page" and provides a quick look at your fundraising progress.**

At your participant center you can:

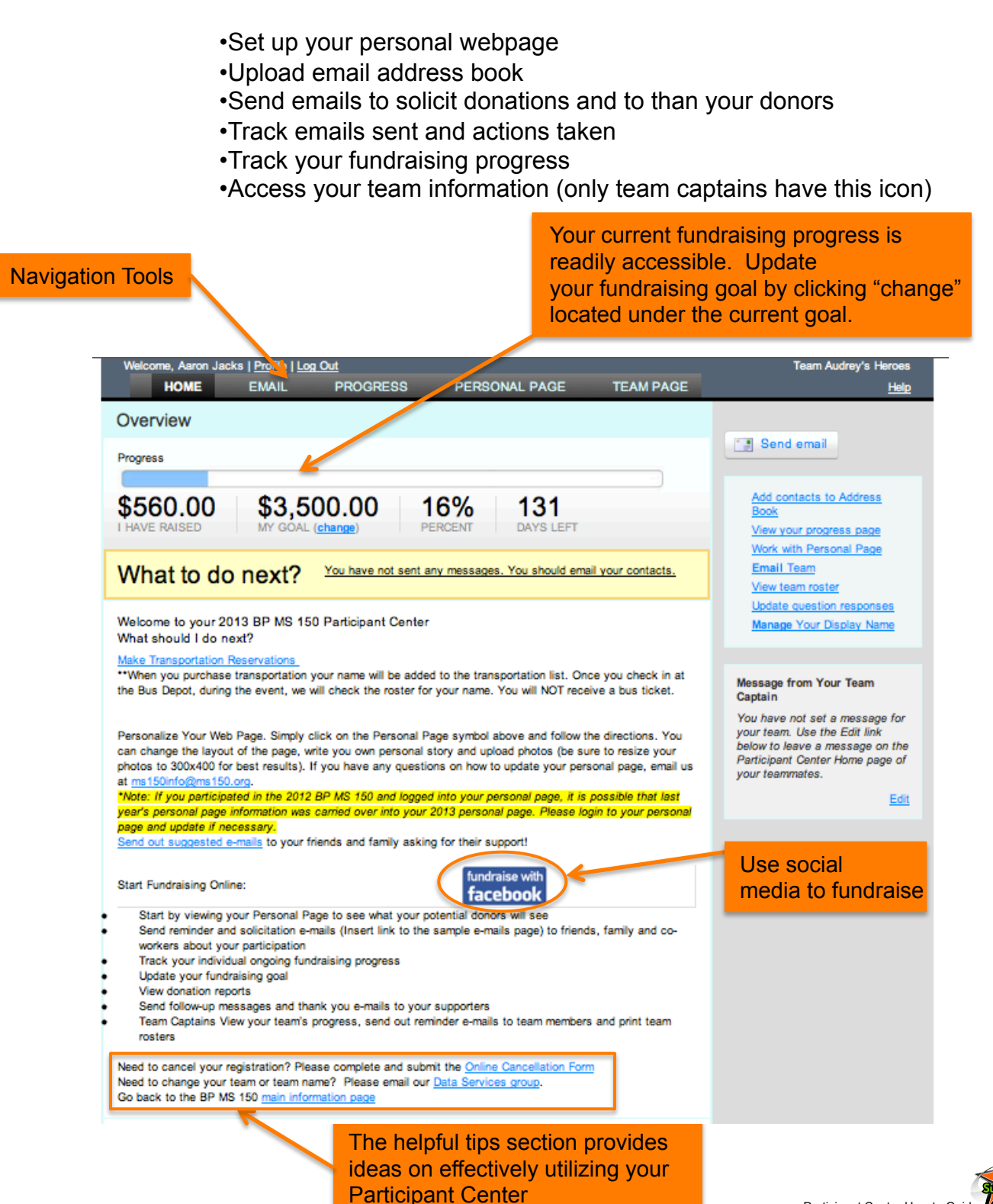

# **Setting Up Your Personal Webpage**

**From the Navigation Toolbar, select the Personal Page button. This section is comprised of three sections - content, photos/videos and components.** 

#### **CONTENT**

**STEP 1:** Utilize the "Content" section to customize your Personal Page text. Add your personal story or motivation for participating in the event or use the stock message. Preview your page and "Save" (at the bottom).

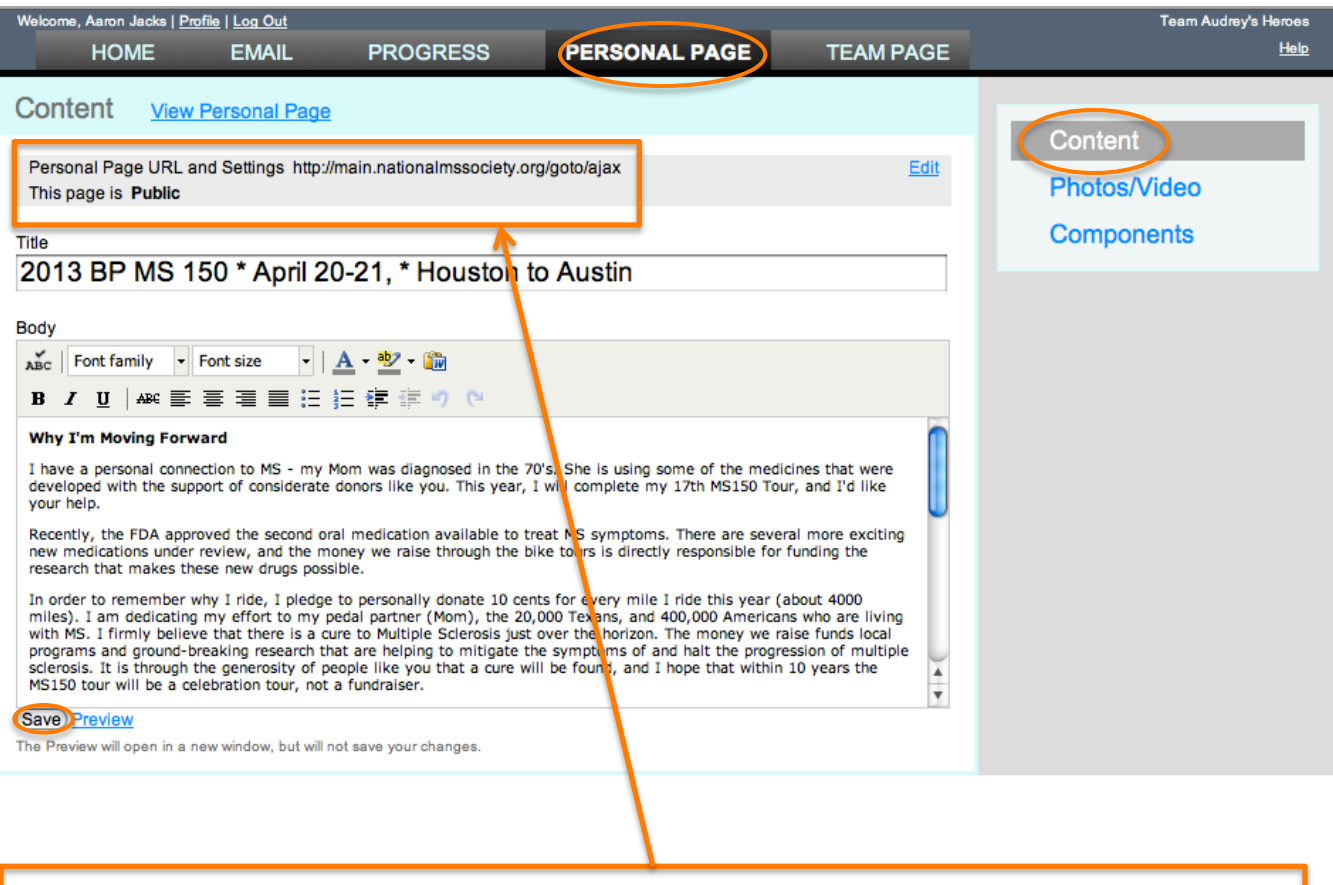

**STEP 2:** Create an easy to remember URL for your Personal Page.

**STEP 3:** Ensure that your Personal Page is made "Public". Private pages do not show up on the Team Roster and are not easily accessible for donors.

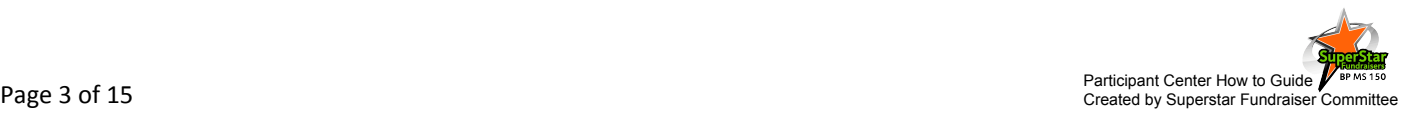

## **Setting Up Your Personal Webpage**

#### **PHOTOS/VIDEO**

**STEP 1:** Utilize the "Photo/Video" section to personalize webpage with pictures of you, your family or team. Images must be JPEG files and smaller than 200KB.

**STEP 2:** Upload a video of your Bike MS efforts or a personal thanks to your donors

#### **\*\* You may upload either photos or a video.**

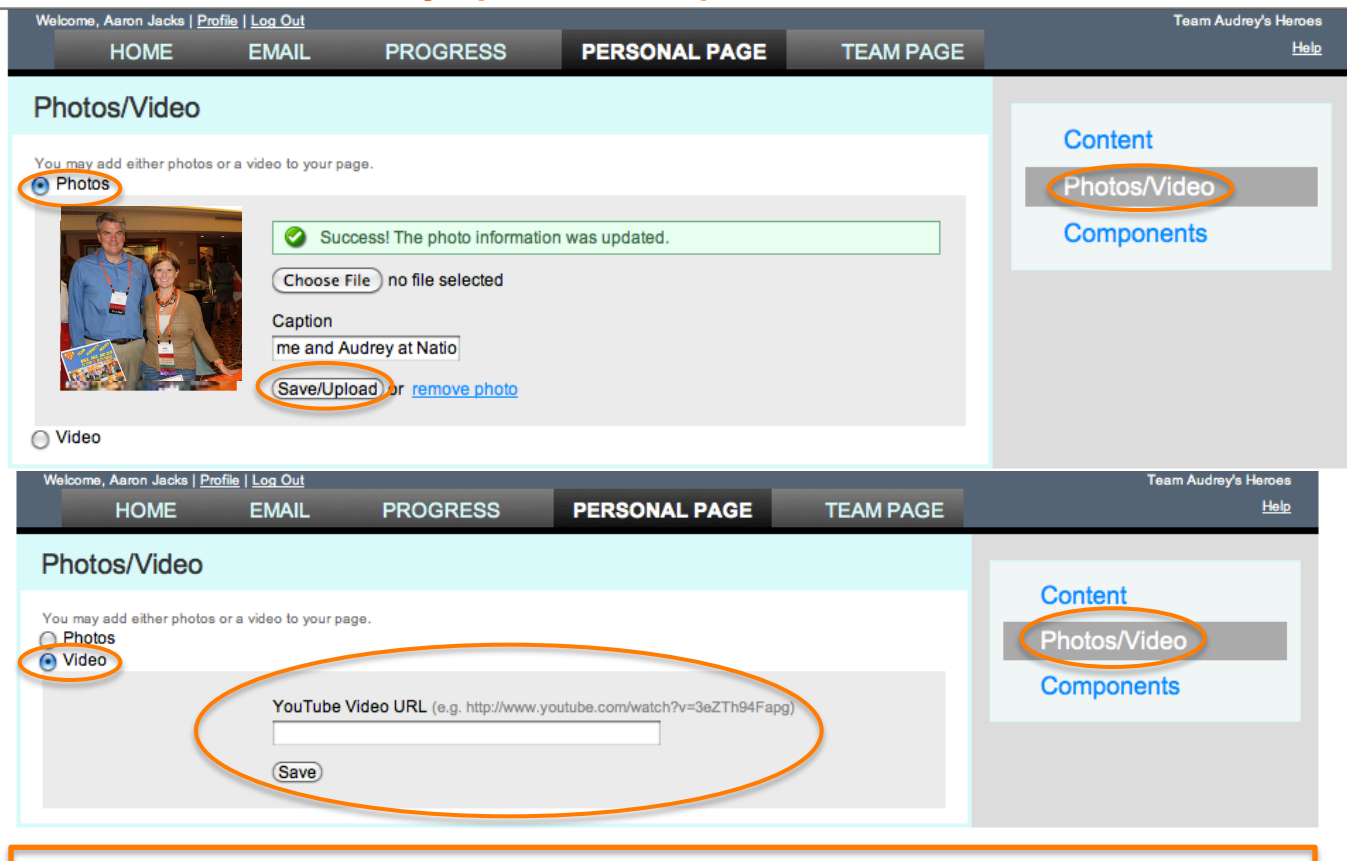

**STEP 1:** The "Components" section allows you to choose which options will appear on your Personal Page. You must hit "Save" to activate your choices

Aaron Jacks | Profile | Log Out **Team Audrey's Heroes** The **Thermometer** allows **HOME EMAIL PROGRESS PERSONAL PAGE TEAM PAGE Hele** donors to see how close Components Content you are to reaching **Status Thermometer** Thermometer showing percent to personal fundraising goal your goal. Photos/Video Components **Fundraising Honor Roll** Scrolling list of largest donations received Show donor names only (do not show amounts) The **Fundraising Honor**  Allows you to post updates when viewing your personal page **Enable Personal Blog Roll** is an excellent way Save Peview to honor top donors on window, but will not save your changes your page. Keep your page current by posting updates to your Personal Blog about your training and fundraising and temporal participant Center How to Guide Page 4 of 15 Metals of Created by Superstar Fundraiser Committee Page 4 of 15 Metals Created by Superstar Fundraiser Committee Development of

# **Blogging on Your Personal Webpage**

Keep your personal page fresh by adding a Blog to your personal webpage. Update your personal blog frequently with your training or fundraising progress or Just with your daily thoughts. Encourage your friends to bookmark it and check It frequently to see your latest updates.

**STEP 1:** Enable the Personal Blog feature in the "Components" section of the "Personal Page". *See previous page for more details.* 

**STEP 2:** Access to your Blog is available only through your Personal Page. Choose "View Personal Page" to open your Blog.

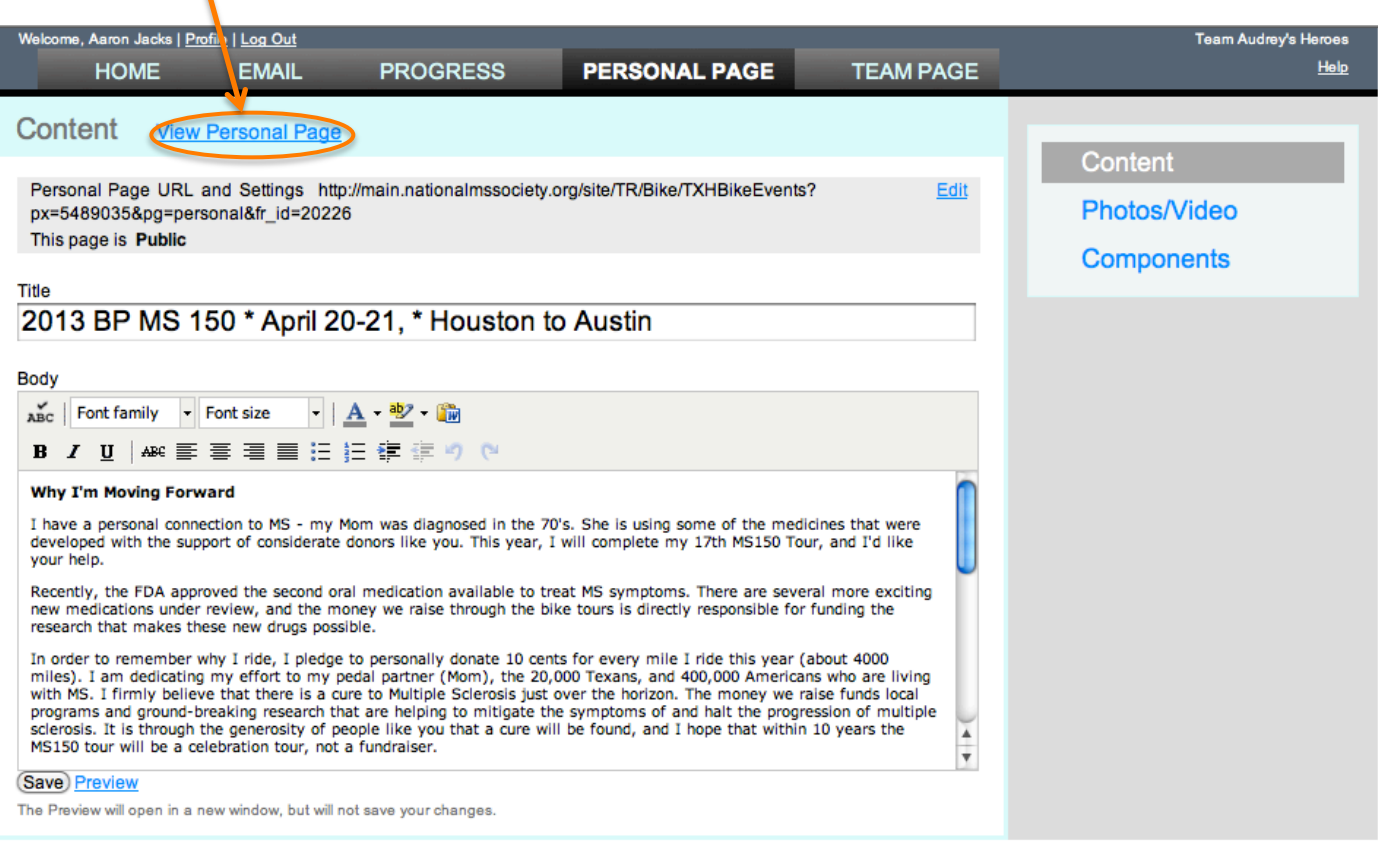

**STEP 3:** Your Personal Page will display in a second window. Scroll to the Bottom of the page and choose "Post New Topic" (see next page).

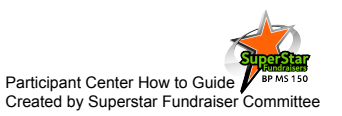

# **Blogging on Your Participant Center Page**

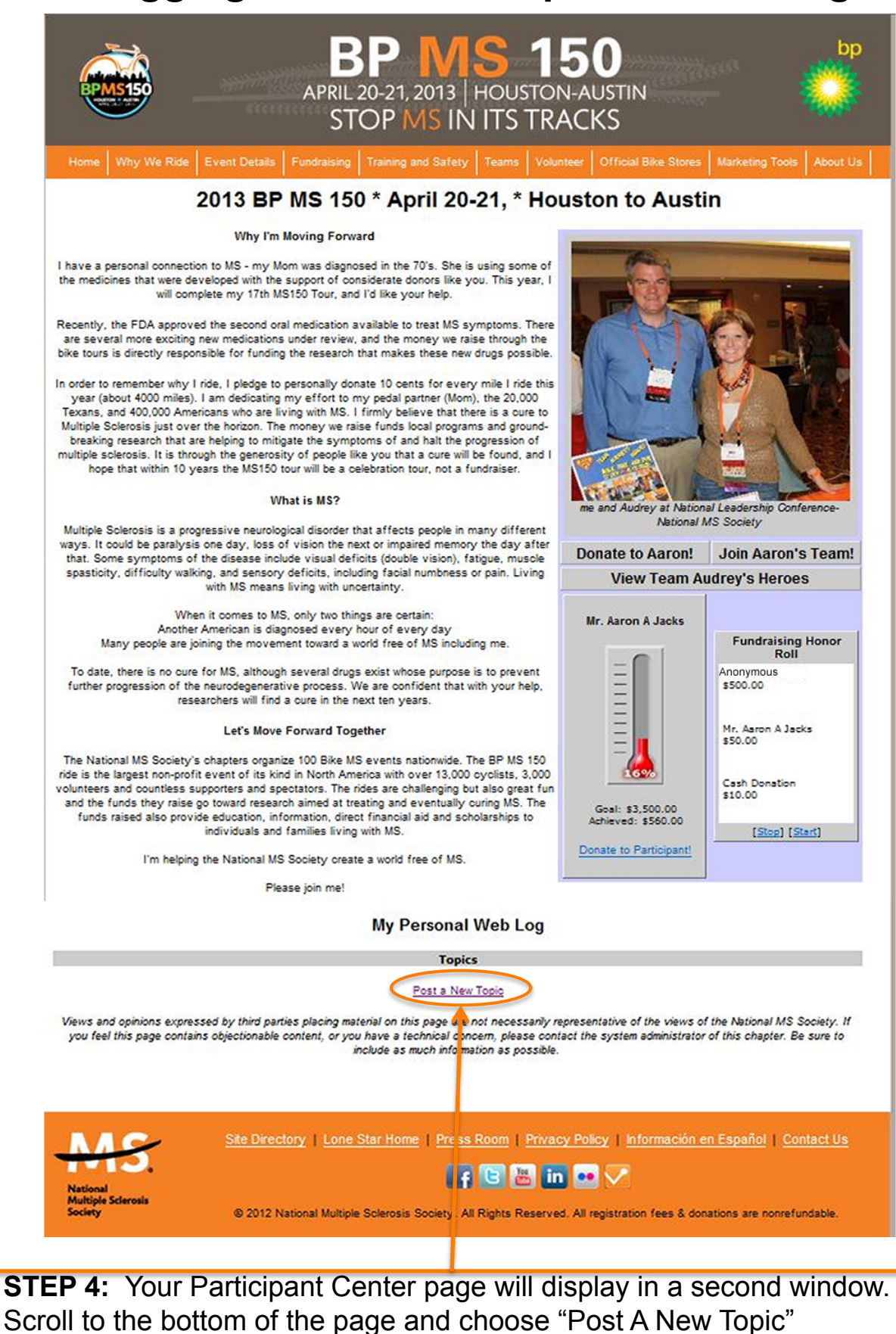

## **Blogging on Your Personal Webpage**

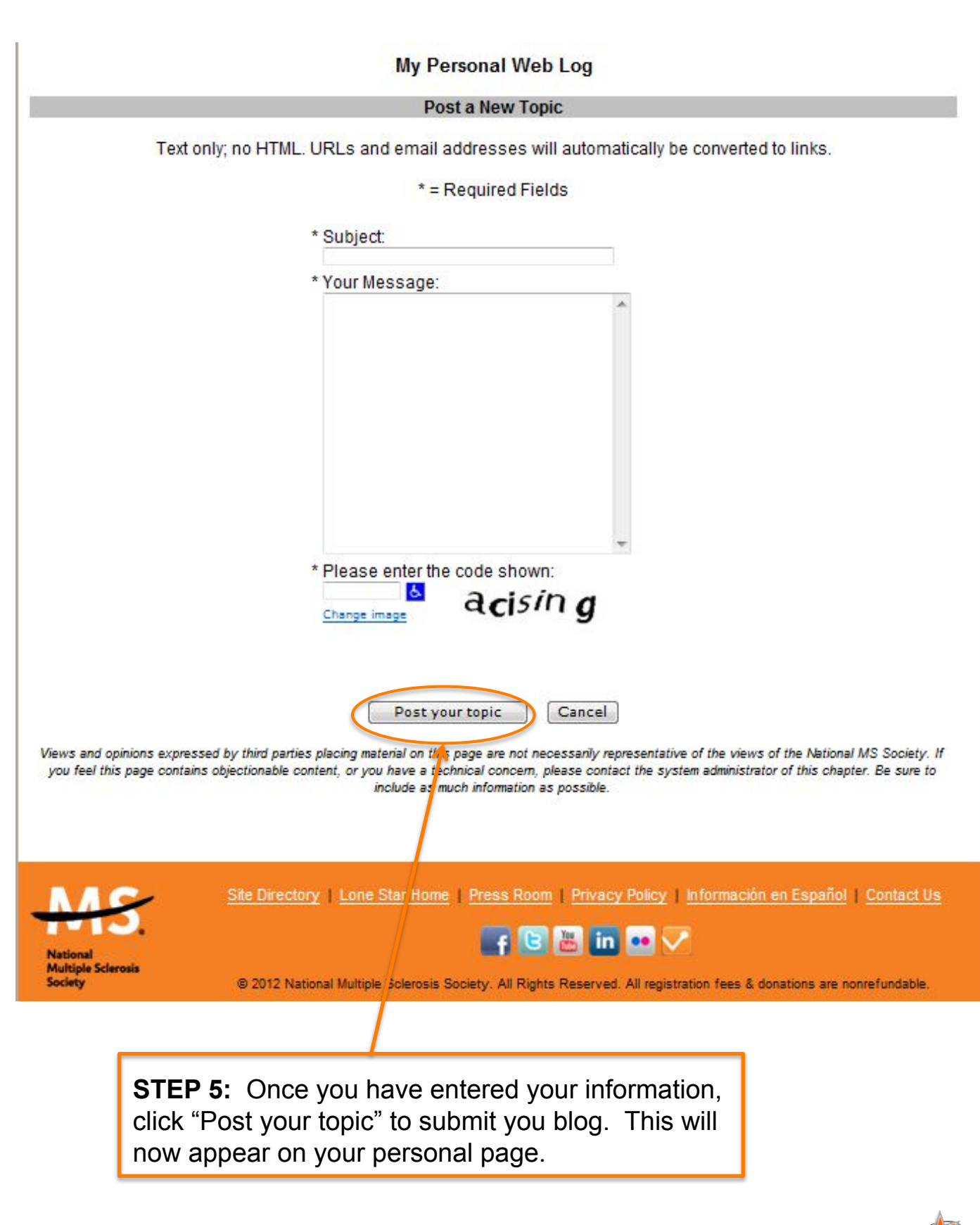

# **Uploading Your Address Book**

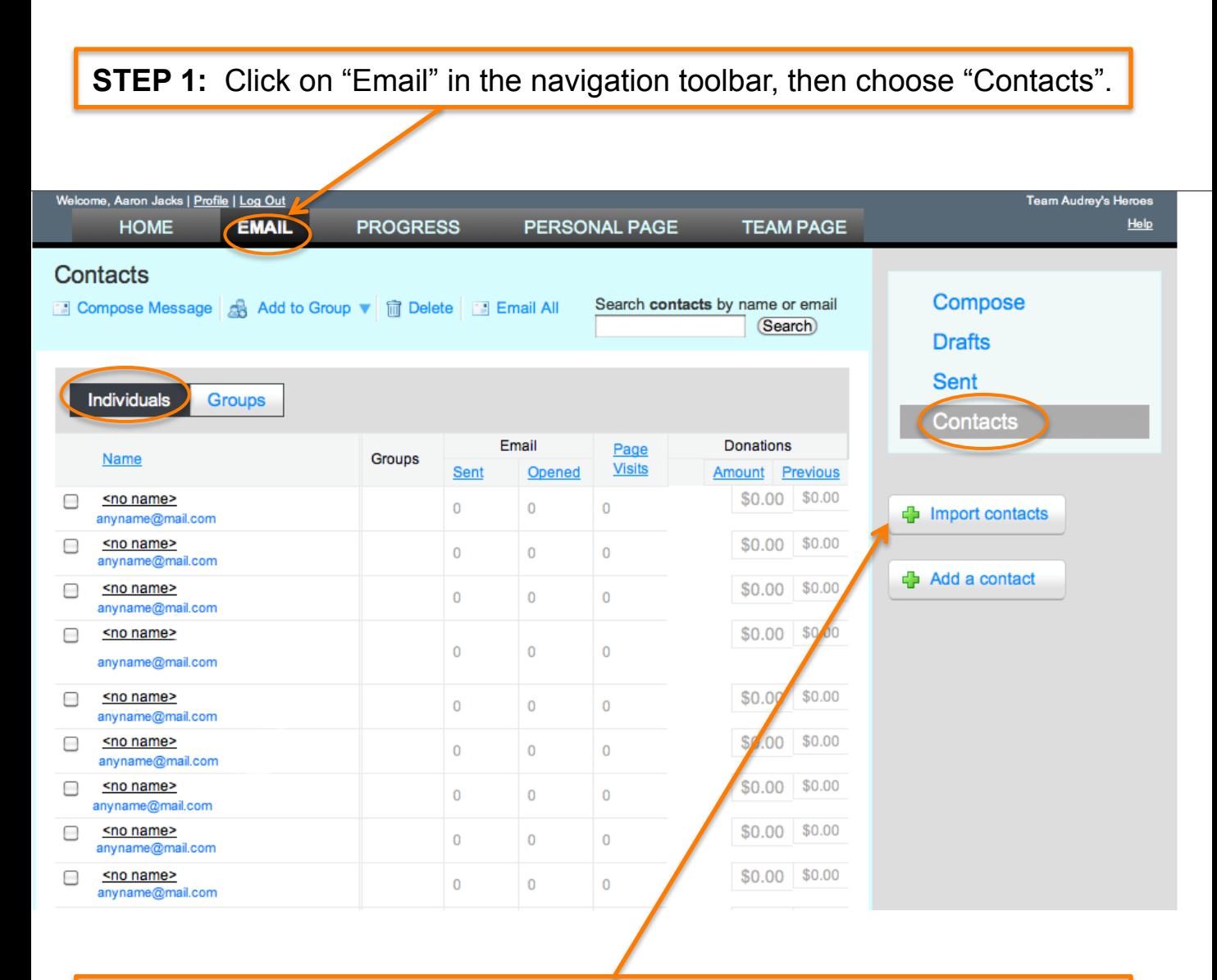

**STEP 2:** Click "Import Contacts" and follow the instructions to upload your address book from Outlook, Yahoo, Gmail, AOL or a generic CSV file. Or click "Add a contact" to manually add contacts.

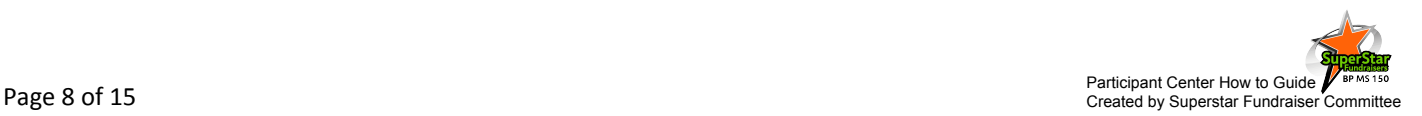

# **Uploading Your Address Book**

**STEP 3:** Once imported, contacts can be filtered by donor status, teammate status (team captains only) or the follow up needed.

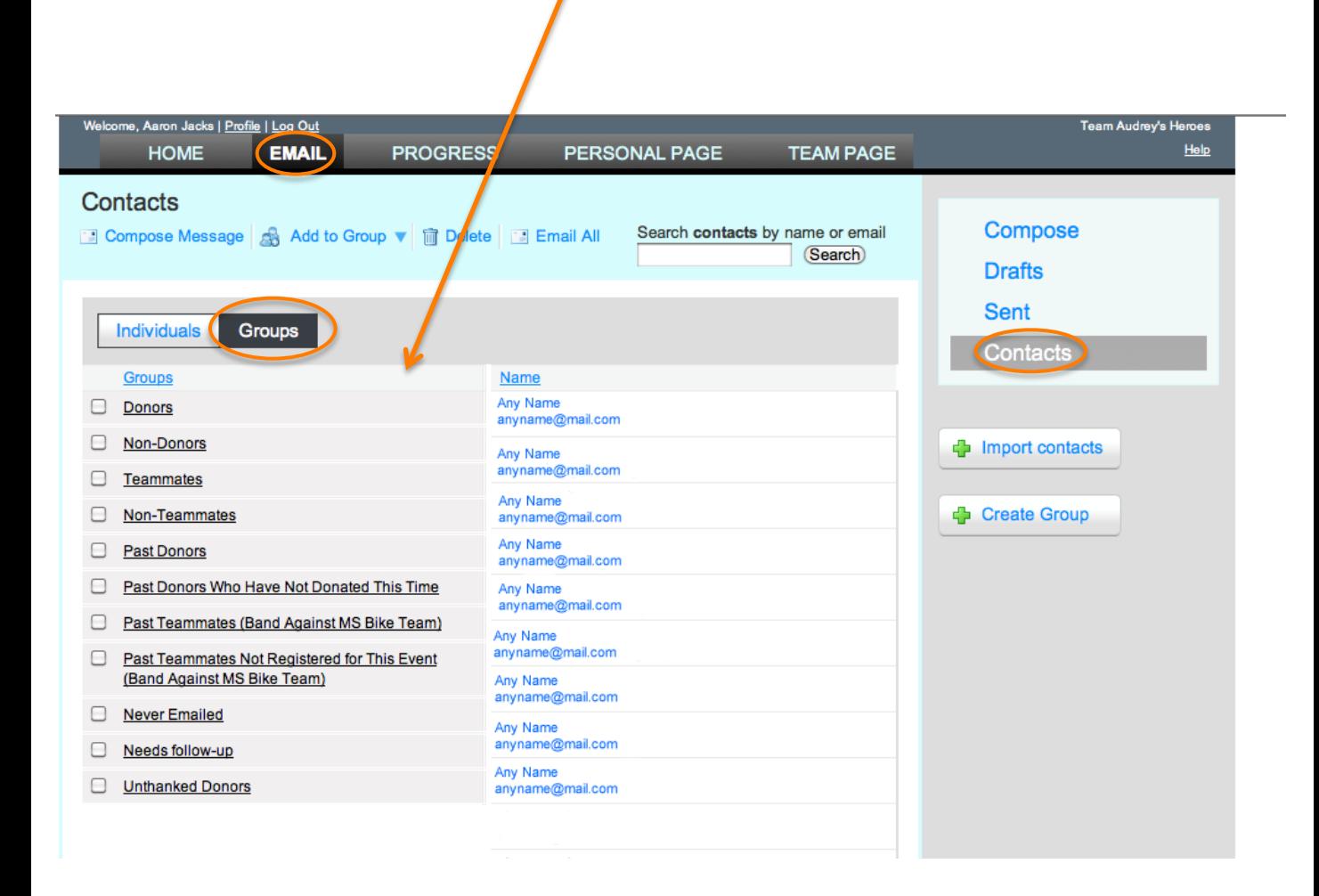

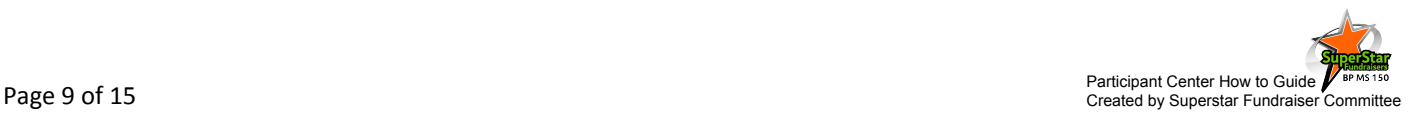

# **Sending Emails**

**STEP 1:** Select "Email" in the navigation toolbar. From this section you can send emails to potential donors to solicit donations and send thank you emails to those that have donated. You can also send emails to teammates.

**STEP 2:** You can use the template emails or draft your own personal message.

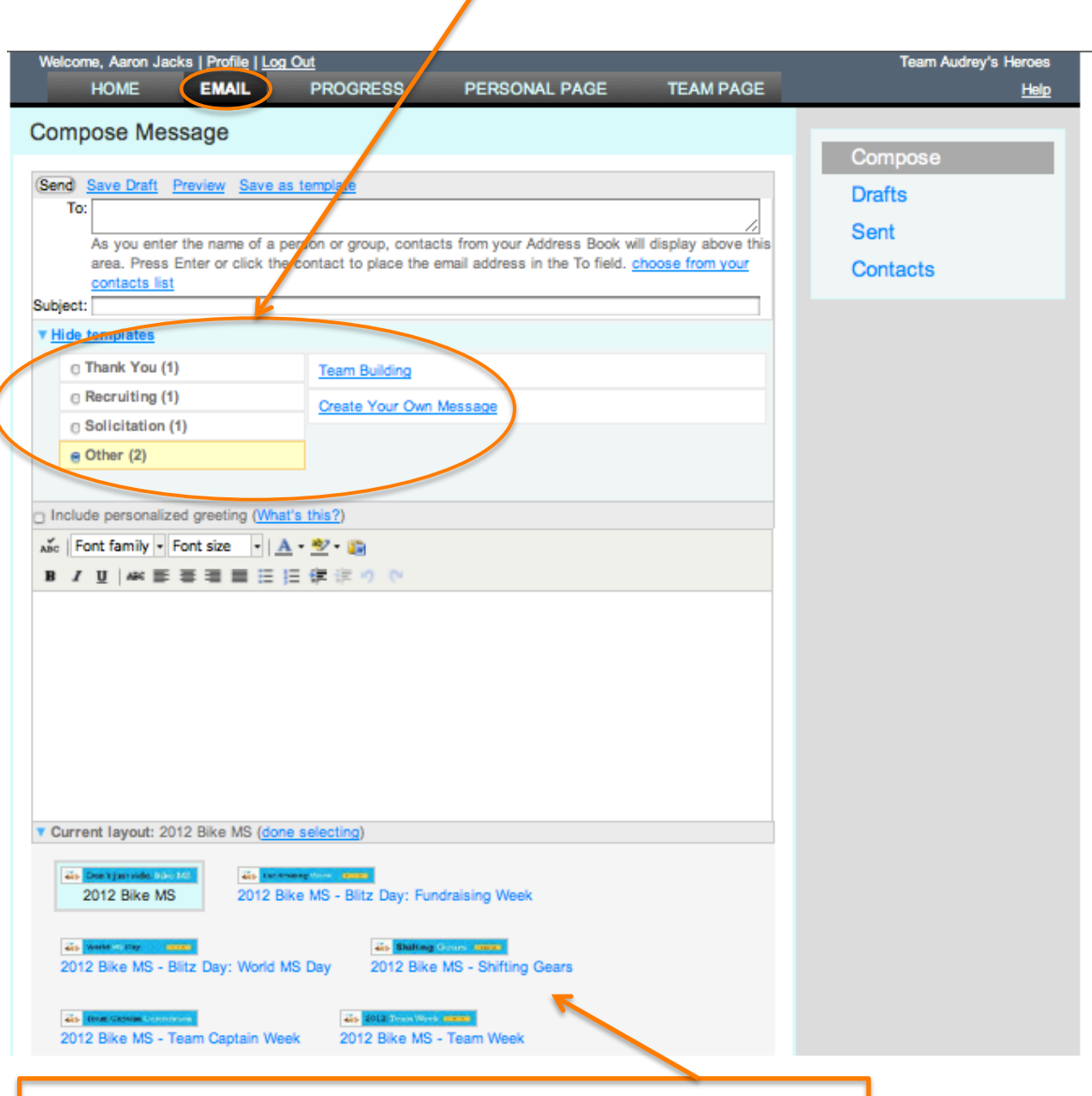

**STEP 3:** You have several options available for the layout or "stationary" of your email. Choose the one that works best for your audience.

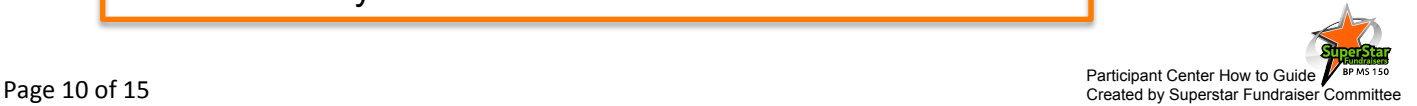

# **Tracking Your Progress**

**STEP 1:** Choose "Progress" from the navigation tools.

**STEP 2:** The helpful tools allows you to easily track your fundraising progress. The "Progress" section gives a quick overview of your fundraising to date, your Current goal (can be updated on the "Home" page), percentage to your goal and The number of days left until the event.

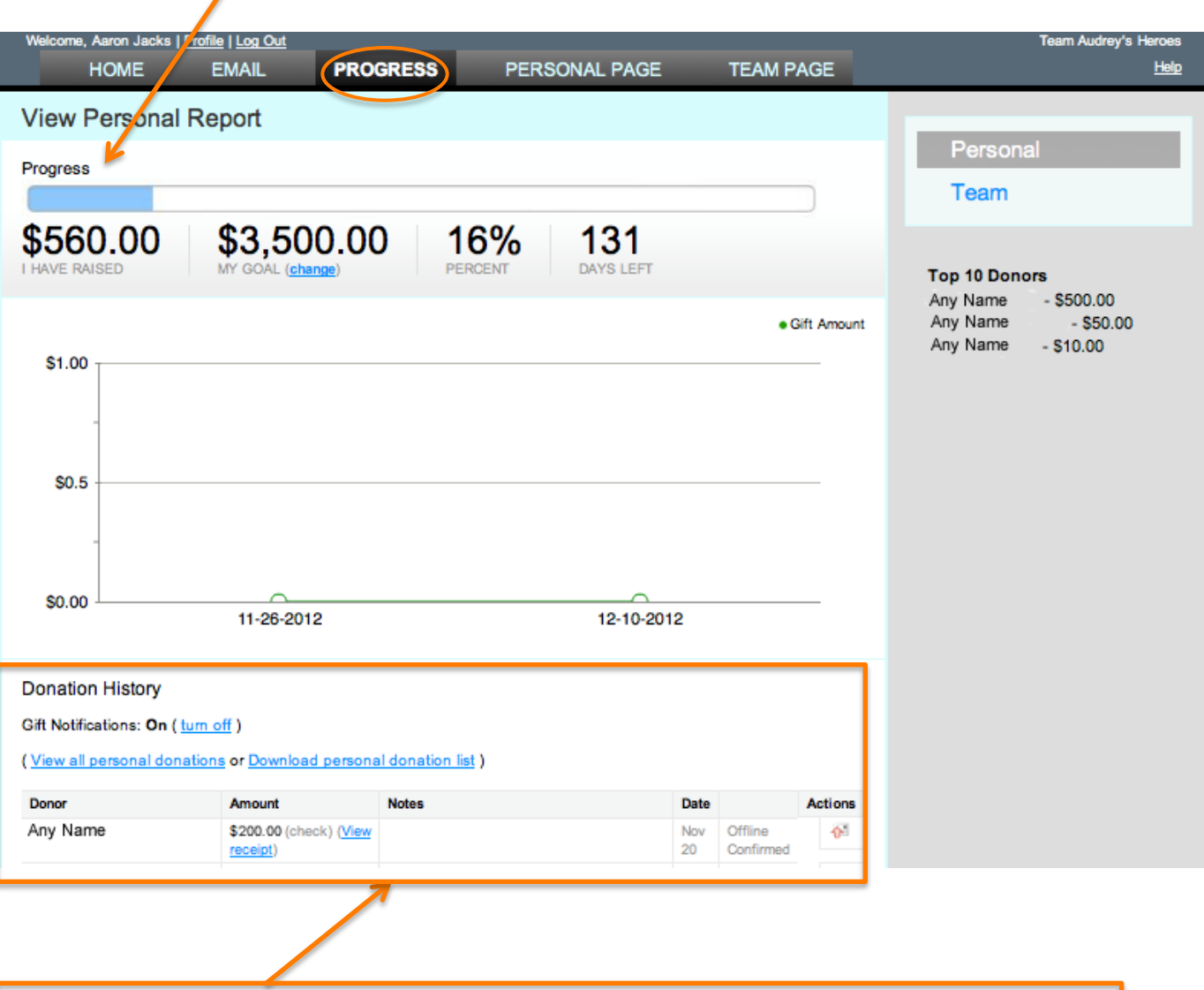

**STEP 3:** The "Donation History" section provides you with a complete list of donors. In this section, you can choose to receive or not to receive email notifications when a donation is made. You can also download your personal donation list for your future records.

# **Fundraise with Facebook Linking your personal page to your Facebook page**

If the Facebook application has been activated for your event, the logo Will appear on the Home page.

**STEP 1:** After accessing your Participant Center Home page, click on the "Fundraise with Facebook" logo.

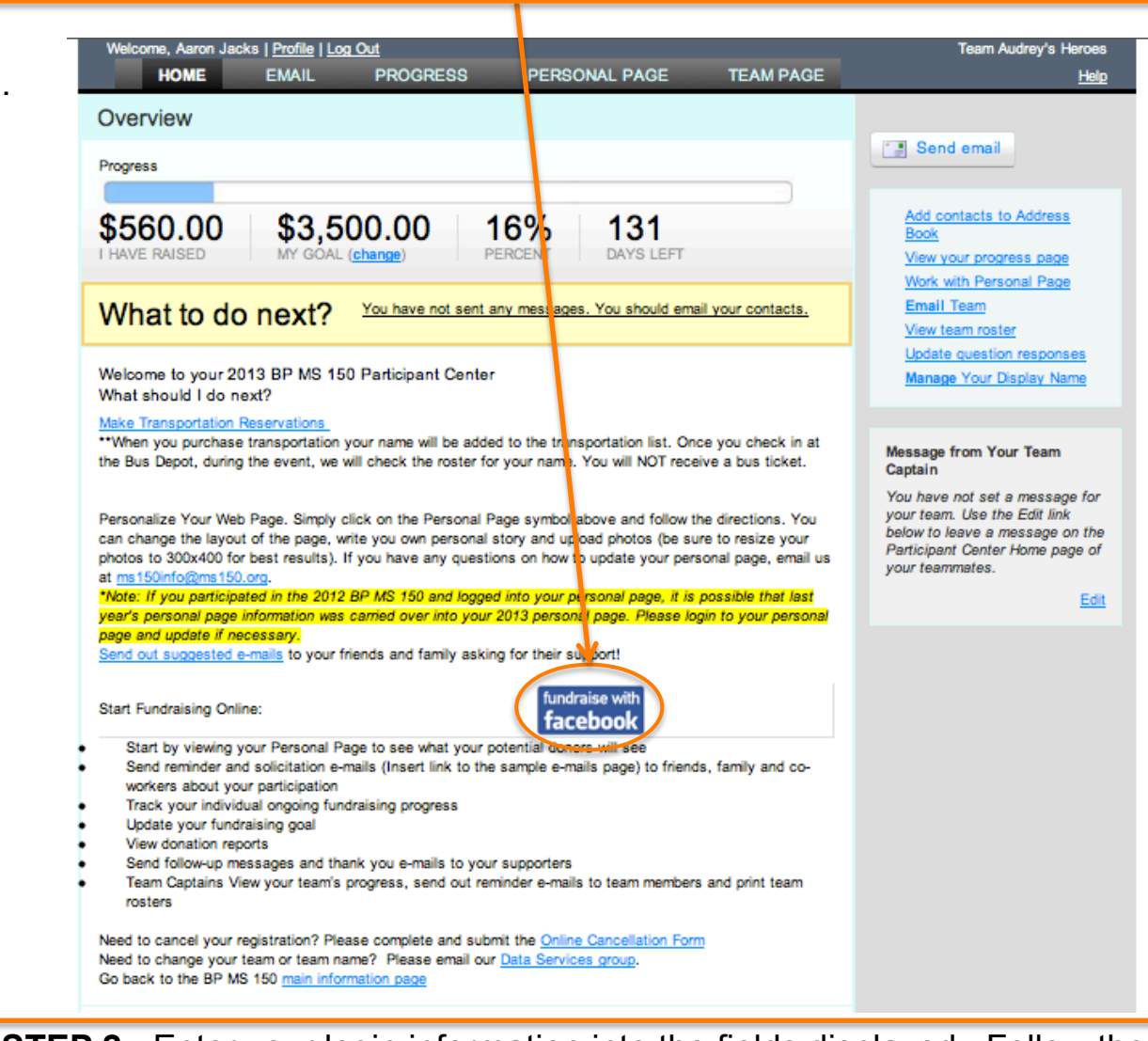

**STEP 2:** Enter your login information into the fields displayed. Follow the instructions that appear on the displayed Facebook page.

#### **Highlight your fundraising efforts to all of your Facebook friends and watch your donations grow!**

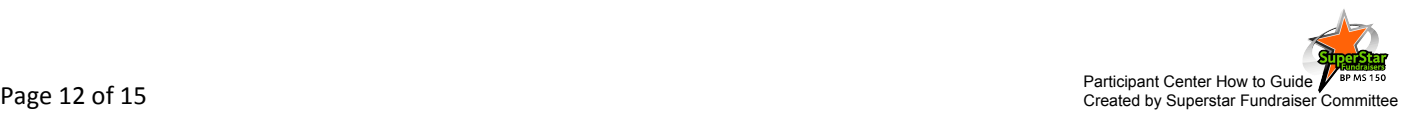

### **Fundraise with Facebook**

**STEP 1:** Click "Texas, Houston, - 2012 BP MS 150" on the drop down menu facebook Search for people, places and things Texas, Houston - 2013 BP MS 150  $\overline{\bullet}$ bik **Share Your Story Scheduled Newsfeeds** Home Help spread the word by donating your picture and letting your friends know you're lending your support! **Let Your Friends Know** Share with Friends Lam starting to raise funds to support Texas, Houston - 2013 BP MS 150. Please support **STEP 2:** You have the **Donate Your Profile Picture Get the Word Out** option to choose the 1. @ I am participating in Texas, Houston - 2013 BP MS 150! Please support me with a donation by bike "Bike MS" logo clicking this link. 2. @ Please join me in supporting National MS Society by clicking this link! as your profile picture 3. @ I have raised \$0 toward my goal of \$1000 for Texas, Houston - 2013 BP MS 150. Please support Click the above photo to use it as your profile picture. me with a donation by clicking this link, and join the movement toward a world free of MS! 4. @ Write your own message. **Share with Friends Your Progress Indicator** Facebook is no longer allowing applications to add tabs. You can help raise [Refresh] funds for National MS Society by us ng the other features on this page. bike Need some technical help? (Opens rew window) **STEP 4:** You can refresh **STEP 3:** Select an option Raised: \$0 your Progress indicator **My Goal: \$1000** To "Get the Word Out" or April 20, 2013 which will show up in Write your own message. the newsfeed **MY ACCOUNT** Click on "Share with Friends" **wcharity** 

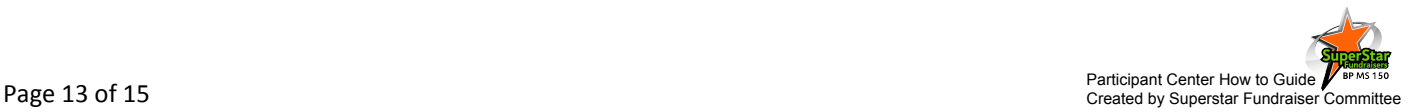

#### **Fundraise with Facebook**

**STEP 1:** Click "Share Your Story" to help spread the word about your fundraising efforts by sharing your story through your news feed and with others participating in this event.

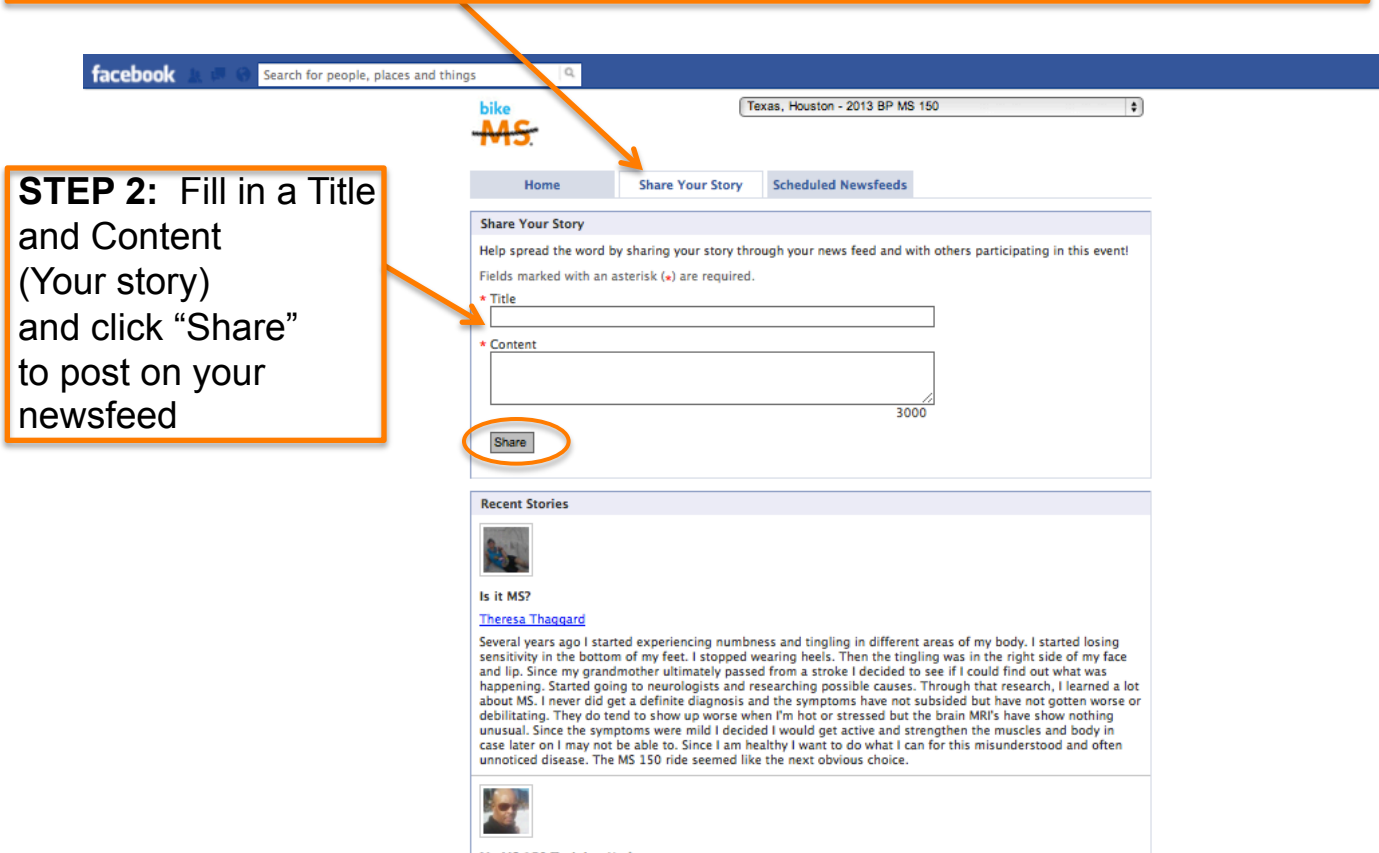

My MS 150 Training Update

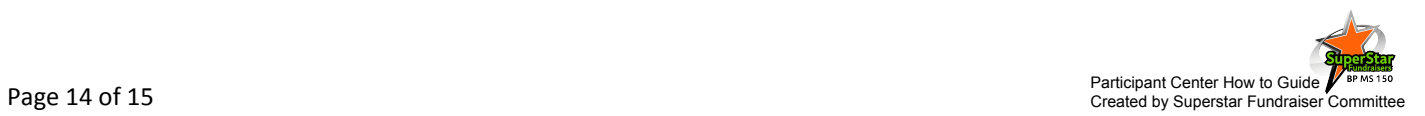

## **Fundraise with Facebook**

**STEP 1:** Click "Scheduled News Feeds" to remind your friends of your Participation and fundraising for the BP MS 150. facebook Search for people, places and things  $\mathbb{Q}$ Texas, Houston - 2013 BP MS 150 bike  $\ddot{\bullet}$ Home **Share Your Story** Scheduled Newsfeeds Schedule Newsfeeds to Remind Your Friends of Your Participation & Fundraising for Texas, Houston -2013 BP MS 150 **Scheduled News Feeds** Countdown (Sent 30 days before the event) **STEP 2:** Select which 30 days and counting until this year's Texas, Houston - 2013 BP MS 150. Support me with a donation "Scheduled News Feeds" today! Countdown (Sent 15 days before the event) you would like to appear Just 15 more days until this year's Texas, Houston - 2013 BP MS 150. Can I count on your support? by placing a check in Countdown (Sent 5 days before the event) the box and then clicking Texas, Houston - 2013 BP MS 150 is 5 days away. Plenty of time for you to support my fundraising efforts! Eve of Event (Sent 1 day before the event) "Save Updates".  $\Box$ Texas, Houston - 2013 BP MS 150 is tomorrow ... Last call for donations! Thank you (Sent the day after the event)  $\Box$ Thank you to everyone who donated to me for Texas, Houston - 2013 BP MS 150. And for everyone else, it's not too late!  $\Box$  Progress Update (Sent every Tuesday leading up to the event) I have raised \$0 for the Texas, Houston - 2013 BP MS 150 toward the goal of \$1000. Please help me by making a donation. Save Updates

 $\otimes$  2012 Charity Dynamics, Inc. Powered by Boundless Fundraising TM.

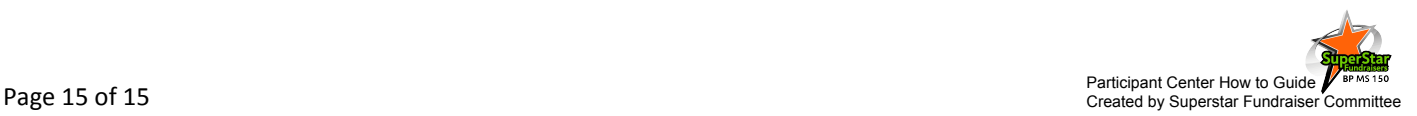